## **Практическая работа №3**

## **Создание таблиц, вставка символов и формул, создание объектов WordArt. Создание Оглавления**

**Цель:** научиться создавать оглавление, список иллюстраций, предметный указатель.

*Задание 1.* Запустите текстовый процессор MS Word. Задание № 2. Для созданного документа, используя выделенные полужирным шрифтом команды, установить следующие параметры:

1. Разметка страницы – Поля - Настраиваемые поля (поле слева: 3 см, поле справа: 2, поле сверху: 3 см, поле снизу: 1,5 см);

2. Разметка страницы – Размер (размер бумаги: А4, 21 х 29,7 см);

3. Разметка страницы - Ориентация (ориентация листа: книжная);

4. Главная – Шрифт (шрифт: Times New Roman, размер: 14 пунктов, начертание: обычный);

5. Разметка страницы - Расстановка переносов (установить автоматический перенос слов);

6. Главная-Абзац – Отступ (первая строка на 1,25 см);

7. Главная-Абзац – Междустрочный интервал (множитель 1,15 см).

*Задание 2.* Создать новую страницу, для того используйте сочетание клавиш CTRL+ENTER.

*Задание 3.*

1. Скопируйте в Ваш документ и отформатируйте приведенный ниже текст (параметры для форматирования представлены в задании 1);

Начало копирования

## Задание 1

Монтажник связи ведёт установку деталей и арматуры для крепления и прокладки кабелей в шахтах, колодцах и по стенам. Устанавливает кабельные барабаны на домкраты. Осуществляет разматывание кабелей, проводов, тросов при ручной прокладке. Ведёт установку замерных столбиков. Осуществляет монтаж шин заземления. Производит вентиляцию колодцев. Выполняет сложные работы по монтажу линейных сооружений воздушных линий связи радиотрансляционных сетей.

Конец копирования

2. Выделить заголовок текста и применить нужный стиль, для этого выполните команду Главное-Стили-Заголовок 1; У вас должно получиться:

#### Залание 1

Монтажник связи ведёт установку деталей и арматуры для крепления и прокладки кабелей в шахтах, колодцах и по стенам. Устанавливает кабельные барабаны на домкраты. Осуществляет разматывание кабелей, проводов, тросов при ручной прокладке. Ведёт установку замерных столбиков. Осуществляет монтаж шин заземления. Производит вентиляцию колодцев. Выполняет сложные работы по монтажу линейных сооружений воздушных линий связи радиотрансляционных сетей.

3. Выделите заголовок и примените следующие параметры:

1. Главная – Шрифт – (шрифт: Times New Roman, размер: 16 пунктов, начертание: полужирное, цвет текста: черный);

2. Главная-Абзац – Отступ ( слева: 0 пунктов, справа: 0 пунктов, первая строка: нет);

3. Главная-Абзац – Интервал ( перед: 0 пунктов, после: 0 пунктов, междустрочный: одинарный);

У вас должно получиться:

#### Залание 1

Монтажник связи ведёт установку деталей и арматуры для крепления и прокладки кабелей в шахтах, колодцах и по стенам. Устанавливает кабельные барабаны на домкраты. Осуществляет разматывание кабелей, проводов, тросов при ручной прокладке. Ведёт установку замерных столбиков. Осуществляет монтаж шин заземления. Производит вентиляцию колодцев. Выполняет сложные работы по монтажу линейных сооружений воздушных линий связи радиотрансляционных сетей.

*Задание 4.* Создайте таблицу по примеру ниже Залание 2

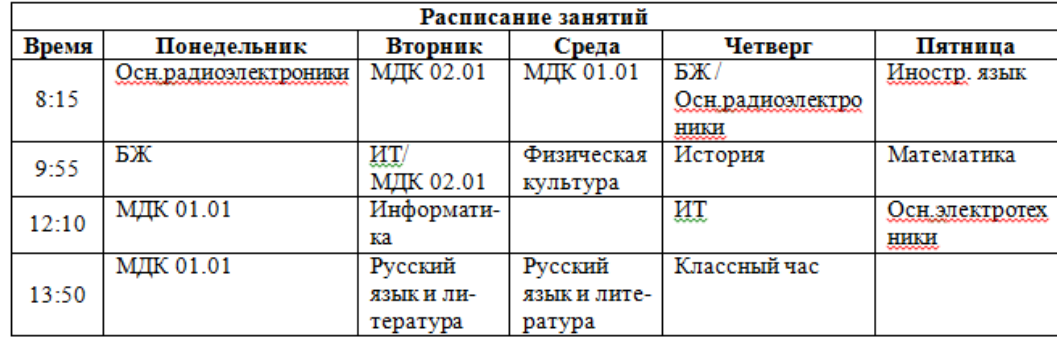

1. Выделите заголовок и примените следующие параметры:

1. Главная - Шрифт (шрифт: Times New Roman, размер: 16 пунктов, начертание: полужирное, цвет текста: черный);

2. Главная-Абзац - Отступ ( слева: 0 пунктов, справа: 0 пунктов, первая строка: нет);

3. Главная-Абзац - Интервал ( перед: 0 пунктов, после: 0 пунктов, междустрочный: одинарный).

2. Выполните следующую команду: вкладка Вставка – Таблица – Вставка таблицы. В диалоговом окне указать число столбцов 6, число строк 6;

3. Выделите первую строку в таблице. Выполните следующую команду: вкладка Работа с таблицами - лента Макет – Объединить ячейки.

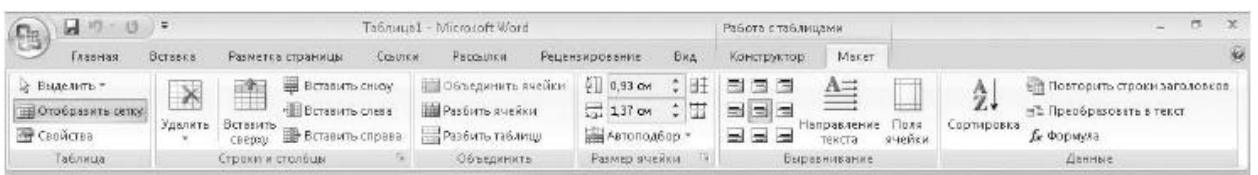

4. Выделите всю таблицу и примените следующие параметры:

1. Главная - Шрифт (шрифт: Times New Roman, размер: 12 пунктов, начертание: обычный, цвет текста: черный);

2. Главная - Абзац - Отступ ( слева: 0 пунктов, справа: 0 пунктов, первая строка: нет);

3. Главная-Абзац - Интервал ( перед: 0 пунктов, после: 0 пунктов, междустрочный: одинарный);

4. Главная-Абзац - Выравнивание (по центру);

5. Вкладка Работа с таблицами - лента Макет – Стили ( выбрать любой стиль на выбор).

5. Выделите первые 2 строки и выполните следующее действие: Главная - Шрифт (начертание: полужирное).

*Задание 5.*Создайте формулу с помощью редактора формул и вставьте ее в ваш документ.

Залание 3

$$
F_{\rm s} = k \frac{\left| \left| q_1 \right| \times \left| q_2 \right| \right|}{r^2} = \frac{1}{4\pi \varepsilon_0} \bullet \frac{\left| \left| q_1 \right| \times \left| q_2 \right| \right|}{r^2}
$$

Закон Ку

$$
\Phi y \text{нкция:} \quad y = \frac{\sqrt{|\Delta x| \times |\Delta y|}}{\sqrt{(\Delta x)^2 + (\Delta y)^2}}
$$

5.1. Выделите заголовок и примените следующие параметры:

а) Главная - Шрифт (шрифт: Times New Roman, размер: 16 пунктов, начертание: полужирное, цвет текста: черный);

б) Главная-Абзац - Отступ (слева: 0 пунктов, справа: 0 пунктов, первая строка: нет);

в) Главная-Абзац - Интервал (перед: 0 пунктов, после: 0 пунктов, междустрочный: одинарный).

5.2. Нажмите кнопку Вставка - Символы – Вставить новую формулу, после чего в документ будет вставлена рамка формулы, а на ленте появится вкладка Работа с формулами – Конструктор;

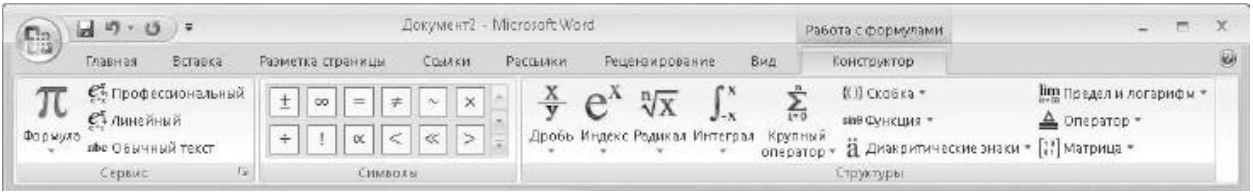

5.3. Для ввода в формулу чисел, букв и знаков, которые есть на клавиатуре, используются обычные приемы, поэтому для начала ввода нашей формулы просто введите  $F = k$ ;

5.4. Для вставки знака дроби нажмите кнопку Дробь в группе Простая дробь и выберите вариант Вертикальная простая дробь;

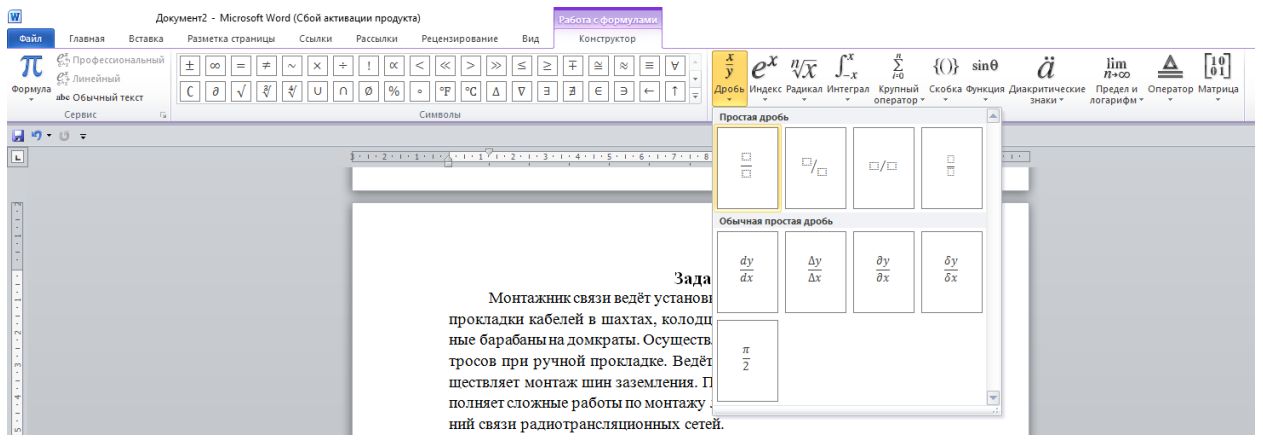

5.5. Для ввода переменной с нижним индексом щелкните на кнопке Индекс в группе Верхние и нижние индексы и выберите в появившемся меню вариант Нижний индекс.

Структура Нижний индекс имеет два поля для ввода текста или чисел. Щелкните кнопкой мыши на каждом из них и введите имя переменной и ее индекс.

Чтобы выйти из режима редактирования нижнего индекса, переместите курсор на одну позицию вправо с помощью клавиш управления курсором. Самостоятельно введите текст формулы.

5.6. Чтобы использовать специальные символы выполните следующие действия: в группе Символы выберите интересующий Вас символ;

5.7. Чтобы закончить ввод формулы и вернуться к редактированию обычного текста, щелкните кнопкой мыши на любом месте документа вне формулы. Если же возникнет необходимость изменить ранее введенную формулу, просто щелкните на ней кнопкой мыши;

*Задание 6.* Вставьте в документ символы

Залание 4

 $\forall$ 9f⊃I≈±⇔

Выделите заголовок и примените следующие параметры:

1. Главная - Шрифт (шрифт: Times New Roman, размер: 16 пунктов, начертание: полужирное, цвет текста: черный);

2. Главная-Абзац - Отступ ( слева: 0 пунктов, справа: 0 пунктов, первая строка: нет);

3. Главная-Абзац - Интервал ( перед: 0 пунктов, после: 0 пунктов, междустрочный: одинарный).

*Задание 7.* Создать ниже приведенные надписи, применив им различные эффекты:

Задание 5

Профессиональное обучение

Мир освещается солнцем, а человек знанием.

INTERNET

Новые информационные технологии

Для этого выделите надпись, в вкладке Вставка-текст выбрать команду WordArt и выбрать различные на выбор заливки.

Выделите заголовок и примените следующие параметры:

1. Главная - Шрифт (шрифт: Times New Roman, размер: 16 пунктов, начертание: полужирное, цвет текста: черный);

2. Главная-Абзац - Отступ ( слева: 0 пунктов, справа: 0 пунктов, первая строка: нет);

3. Главная-Абзац - Интервал ( перед: 0 пунктов, после: 0 пунктов, междустрочный: одинарный).

*Задание 8.*

1. Наберите текст заголовка Ассортимент макаронных изделий.

2. В вкладке Вставка-текст выбрать команду WordArt и выбрать нужную заливку и стиль.

3. Скопируйте текст в Ваш документ.

Начало копирования

В зависимости от формы макаронные изделия подразделяют на следующие типы:

нитеобразные,

лентообразные

фигурные.

В свою очередь каждый из указанных типов изделий подразделяют на виды.

Трубчатые изделия в зависимости от размеров поперечного сечения делятся на виды:

соломку (диаметр до 4 мм);

особые (диаметр от 4,1 до 5,5 мм),

обыкновенные (диаметр от 5,6 до 7 мм),

любительские (диаметр более 7 мм).

Толщина стенок трубчатых изделий должна быть не более 1,5 мм (допускается до 2 мм в количестве не более 5 % от массы изделий в единице упаковки).

К трубчатым изделиям относят:

макароны - трубка с прямым срезом длиной не менее 15 см;

рожки - изогнутая или прямая трубка с прямым срезом длиной от 1,5 до 10 см;

перья - трубка с косым срезом длиной от 3 до 10 см.

Лентообразные изделия (лапша) выпускают различных наименований гладкая или рифленая, с прямыми, волнообразными или пилообразными краями и т.д. Ширина лапши допускается любая, но не менее 3 мм, толщина ее должна быть не более 2 мм.

Фигурные изделия могут выпускаться любой формы и размеров, но максимальная толщина какой-либо части в изломе не должна превышать: для прессованных изделий 3 мм, для штампованных— 1,5 мм.

В зависимости от длины макаронные изделия делят на длинные (от 15 до 50 см) и короткие (от 1,5 до 15 см). Макароны изготавливают только длинными: вермишель и лапшу - как длинными, так и короткими; рожки, перья, фигурные изделия - только короткими.

Наконец, по способу формования короткие изделия делятся на короткорезанные и штампованные.

### Конец копирования

4. Вставьте фотографии макаронных изделий из папки Фото макарон.

5. Установите для фотографий стиль обтекания (Формат – Рисунок – вкладка Положение).

# **Ассортимент макаронных изделий**

В заввенмости от формы макаронные изделия подразленият на следующие типы:

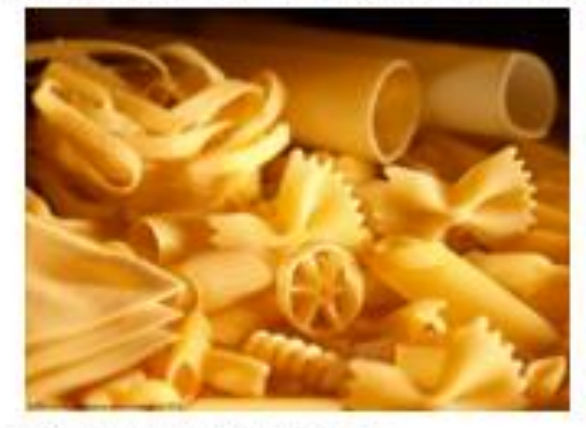

трубчатые. питеобразные. лентообразные фигуроые.

В свою очередь каждый из указанных типов изделий попразделяют на виды.

Трубчятые изделия в зависимости от размеровпоперечного сечения делятся на виды:

соломку (лицметр до 4 мм);

особые (лиаметр от 4,1 до 5,5 мм).

обыкновекцие (лиаметр от 5,6 ло 7 мм).

побительские (диаметр более 7 мм).

Толинна стенок трубчатых изделий логиона быть не более 1.5 мм (лопускается ло 2 мм в количестве не более 5 % от массы изделий в единице упаковки).

К трубчатым изделиям отпосят:

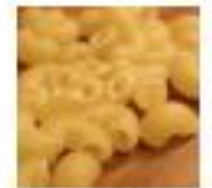

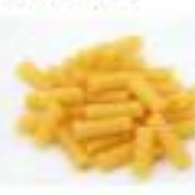

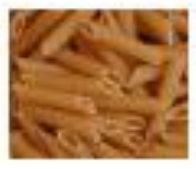

макараны - трубки с прямым срезом animali ne menee 15 cm.

ремени - изогнутая или прямая трубка с прямым срезом длиной от 1,5 до 10 см;

перья - трубка с косым средом длиной от 3 до 10 см.

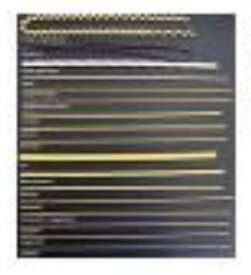

Лентообразные изделия (ланна) выпускают различных панменований гладкая или рифленая, с прямыми, волнообразными или пилообразными краями и т.л. Ширина лаппи допускается любая, по не менее 3 мм, толинна ее лолжна быть ne bonee 2 MM.

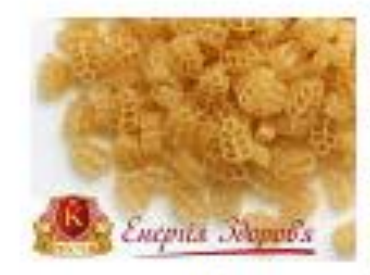

Фигурные изделия могут выпускаться любой формы и размеров, помаксимальная танцина какой-либо части в издоме не логкий превышать: для прессованных изделий 3 мм, для игрампованных - 1.5. **MAL** 

В зависимости от длины макаронные изделия делят на енимие (от 15. по 50 см) и королеме (от 1,5 ло 15 см). Макароны инсотавливают только длинными: верминаеть и ланнзу - как длинными, так и короткими; режки, перья, фигурные изделия - только короткими.

Наконец, по способу формования короткие изделия делятся на короткорезаные и птампованные.

*Задание 9.* Вставьте в документ рисунок, объект WordArt и текст - как в задании

Залание 6

Предметом изучения информатики являются ин-**MHOODMATHKA** формационные технологии - процессы сбора, передачи и обработки данных с целью производства информации, пригодной для анализа человеком и принятия решений.

Выделите заголовок и примените следующие параметры:

1. Главная - Шрифт (шрифт: Times New Roman, размер: 16 пунктов, начертание: полужирное, цвет текста: черный);

2. Главная-Абзац - Отступ ( слева: 0 пунктов, справа: 0 пунктов, первая строка: нет);

3. Главная-Абзац - Интервал ( перед: 0 пунктов, после: 0 пунктов, междустрочный: одинарный).

*Задание 10.* Создайте Автособираемое оглавление на 1 странице. (Вкладка - **Ссылки**, Группа - **Оглавление**, Команда - **Оглавление**) .

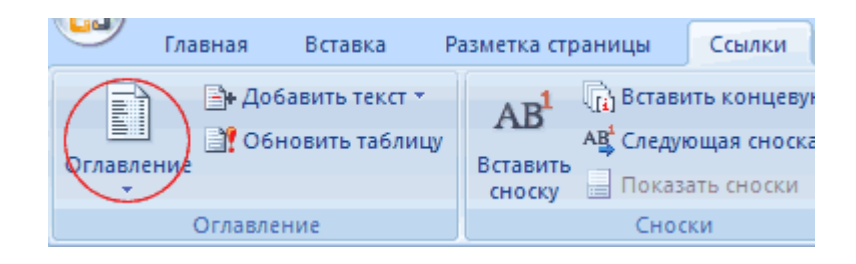

Примечание: так как оглавление создатся там, где находится курсор, проследите, чтобы курсор находился вверху страницы, перед текстом. У вас примерно должно получиться:

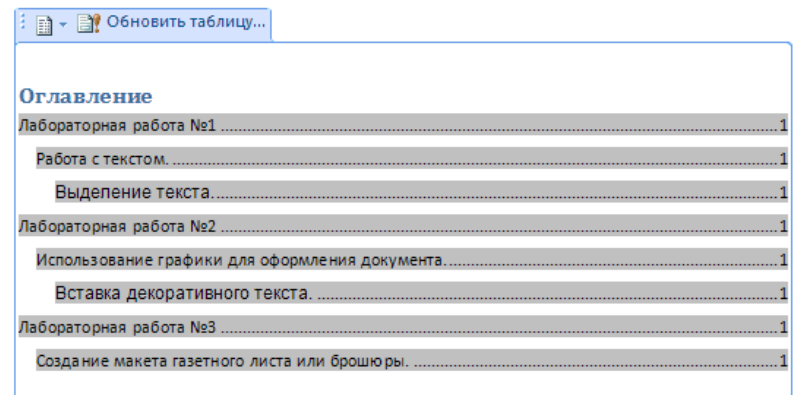

Создать новые страницы, чтобы каждая Практическая работа начиналась с новой страницы, а на первой странице было оглавление.

Воспользуйтесь вставкой разрыва страницы.

- 4. Поставьте курсор перед заголовком Практическая работа №1.
- 5. На вкладке «Вставка» в группе «Страницы» нажмите «разрыв страни-

цы»

Вставьте номера страниц.

*Задание 11.* Обновите оглавление.

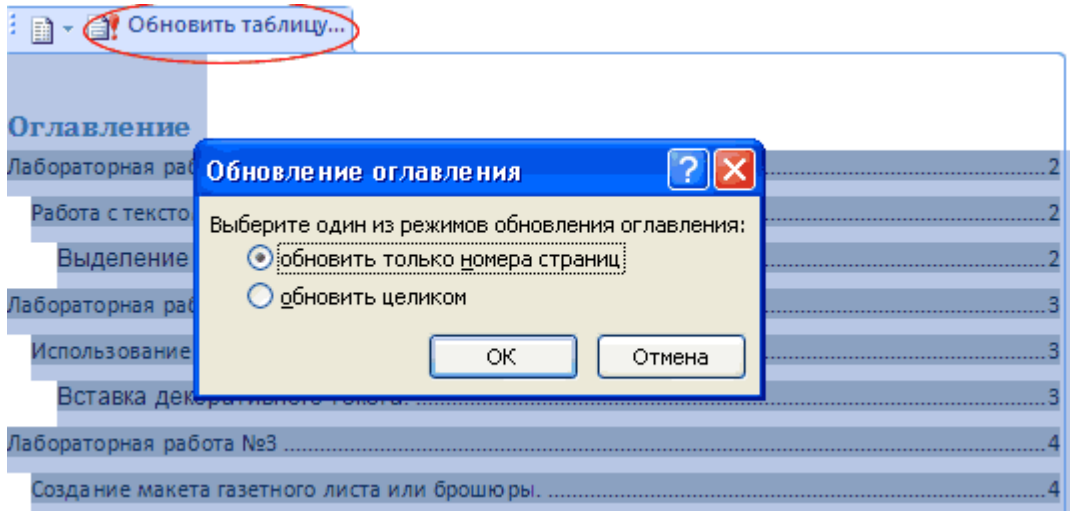

Сохраните работу под именем ПР3\_Фамилия